# **New functions and addendum**

- ・This document contains descriptions of how to set the new functions and their restrictions. Refer also to the Operating Instructions of this product.
- ・Depending on the model used, the screens shown in the explanations may differ to the actual camera screens.
- ・This document is for the following models. WV-S2500 Series (WV-S2536LN, WV-S2536LTN, and WV-S2536L), WV-S2200 Series (WV-S2236L), WV-S2100 Series (WV-S2136L and WV-S2136), WV-S1500 Series (WV-S1536LN, WV-S1536LTN, and WV-S1536L), and WV-S1100 Series (WV-S1136).

#### **Due to software upgrade, the following functions have been added and changed to this product.** ・**Firmware Ver.1.20**

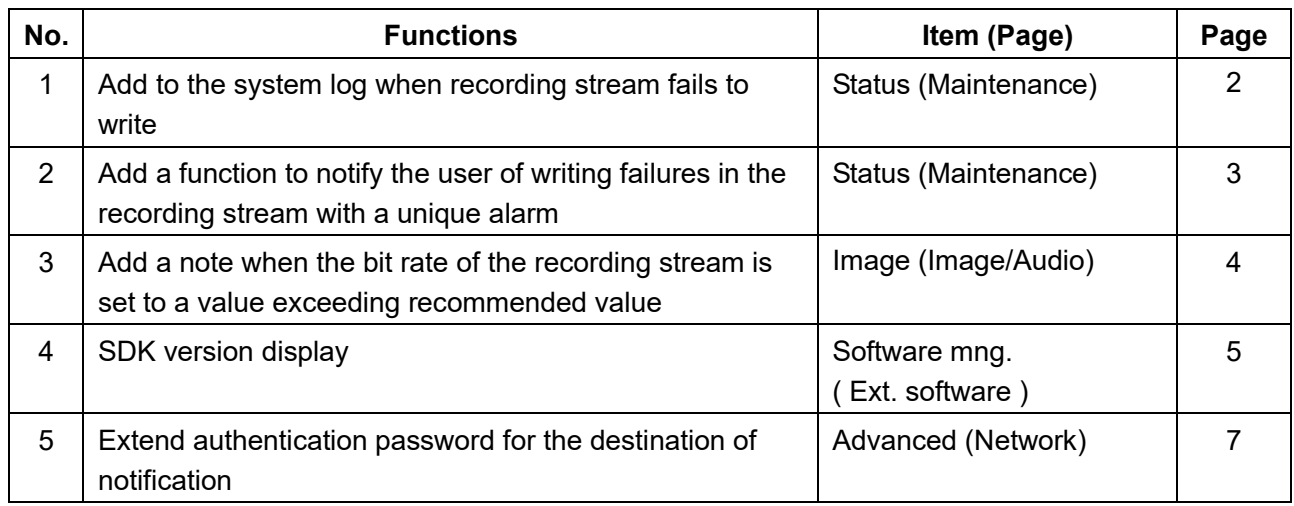

#### ・**Firmware Ver.1.31**

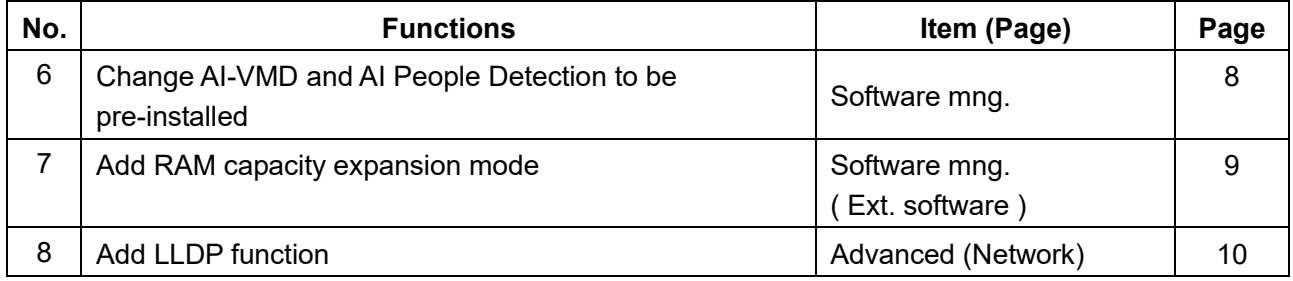

# <span id="page-1-0"></span>**1. Add to the system log when recording stream fails to write**

## **(Operating Instructions "Others" – "Maintenance" - Check the status [Status])**

A system log has been added for errors in the write process of the recording stream to the log related to SD memory cards.

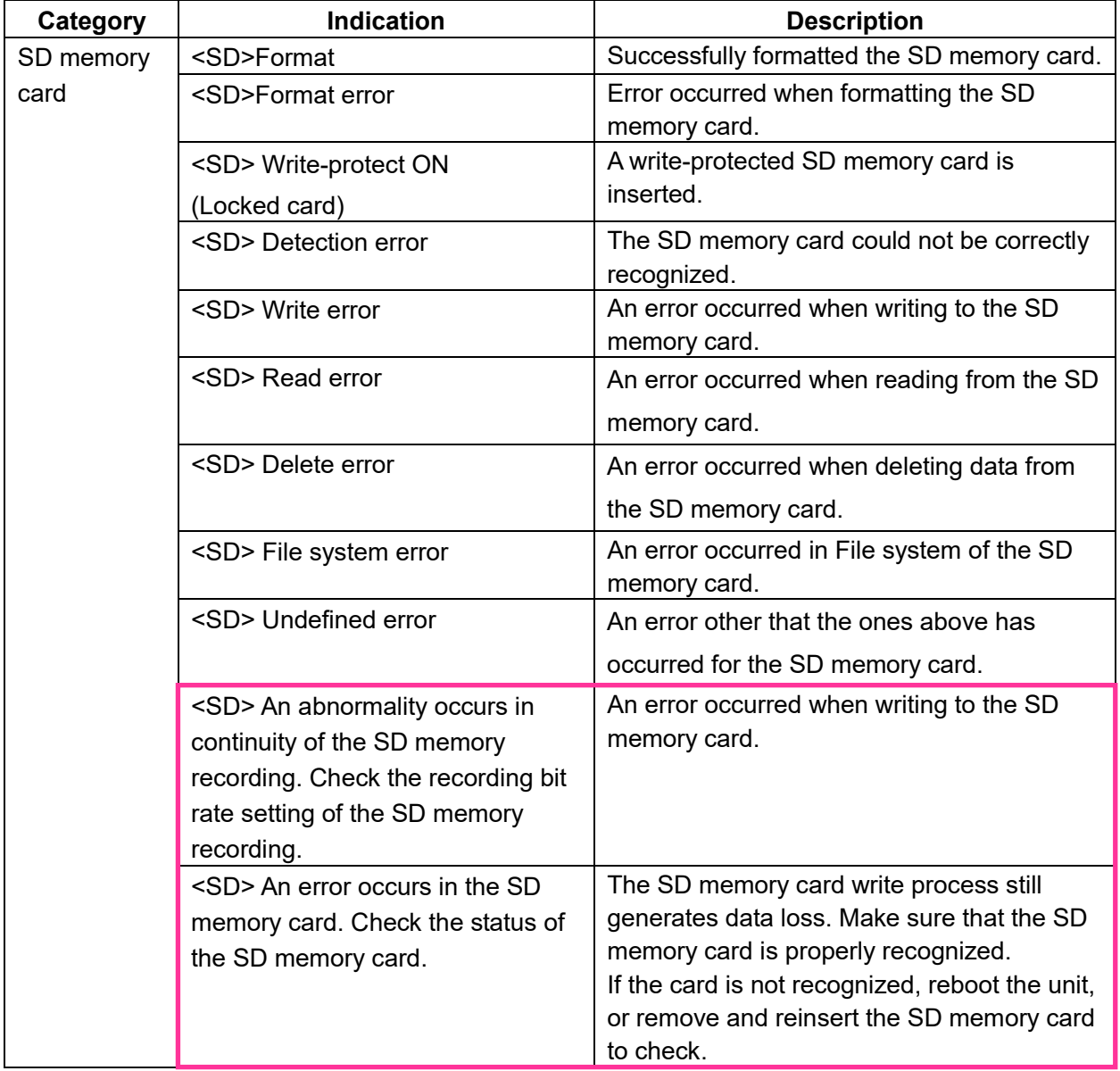

# <span id="page-2-0"></span>**2**.**Add a function to notify the user of writing failures in the recording stream with a unique alarm**

## **(Operating Instructions "Others" – "Maintenance" - Configure the alarm settings [Alarm])**

-**Configuration of the settings relating to alarm notification**[**Notification**]-

## **Configure the settings relating to Panasonic alarm protocol)**

Add the write processing error of the recording stream to the occurrence condition of the Panasonic alarm protocol notification of "Diag."

#### **Panasonic alarm protocol**

#### **•** [**Panasonic alarm protocol**]

Select "On" or "Off" to determine whether or not to provide notification by Panasonic alarm protocol

according to the settings for the "Alarm" and "Diag." checkboxes of "Destination of notification" below.

- When an alarm is detected ("Alarm")
- When a notification of the remaining capacity of the SD memory card has been provided ("Diag.")
- When the SD memory card has become full ("Diag.")
- When the SD memory card cannot be recognized ("Diag.")
- When there is a write error on the SD memory card ("Diag.")

**Default:** Off

## **Destination of notification**

#### **• [Address 1] - [Address 8]**

Enter the destination IP address or host name of the Panasonic alarm protocol from the following.

Up to 8 destination server addresses can be registered.

**[Alarm] checkbox:** When the checkbox is checked, the Panasonic alarm notification will be provided upon an alarm occurrence.

**[Diag.] checkbox:** When the checkbox is checked, notification using Panasonic alarm protocol will be provided in the following cases.

– When notification of the remaining capacity of the SD memory card has been provided

- When the SD memory card has become full
- When the SD memory card cannot be recognized

– When the SD memory card cannot be written

**[Destination server address]:** Enter the destination server address or host name.

**Available characters:** Alphanumeric characters, the colon (:), the period (.), the underscore (\_), and the hyphen (-).

To delete the registered destination server address, click the [Delete] button respective to the desired destination server address.

# <span id="page-3-0"></span>**3**.**Add a note when the bit rate of the recording stream is set to a value exceeding recommended value**

## **(Operating Instructions "Image/Audio" - Configure the settings relating to Stream [Image]**

Add the statement that it is possible that an error may occur in the continuity of SD memory card recording, if you set a bit rate that exceeds the recommended value in "Note" of "Max bit rate (per client) \*".

#### **[Max bit rate (per client)\*]:**

#### **Note**

• The bit rate for "Stream" is restricted by "Bandwidth control (bit rate)" on the [Network] tab on the "Network" page. When a value with "\*" attached is set, images may not be streamed.

• It is recommend that the bit rate setting of the stream to be 8192 kbps or lower. Setting a value higher than 8192 kbps may cause abnormalities in the continuity of the recorded video.

• When the refresh interval is too short, the actual bit rate may exceed the set bit rate depending on the subject.

• Depending on the number users connecting at the same time or the combination of features used, the bit rate may be lower than the configured value. Check the transmission of images after changing settings.

# <span id="page-4-0"></span>**4**.**SDK version display**

**(Operating Instructions – Perform management of the extension software and the schedule setting [Ext. software] - Perform the installation, uninstallation and version upgrade of the extension software [Software mng.])**

The firmware version and SDK version of the camera and ext. software have been added to the software management screen.

If the SDK version of the camera is older than the ext. software, a message will be displayed to that effect.

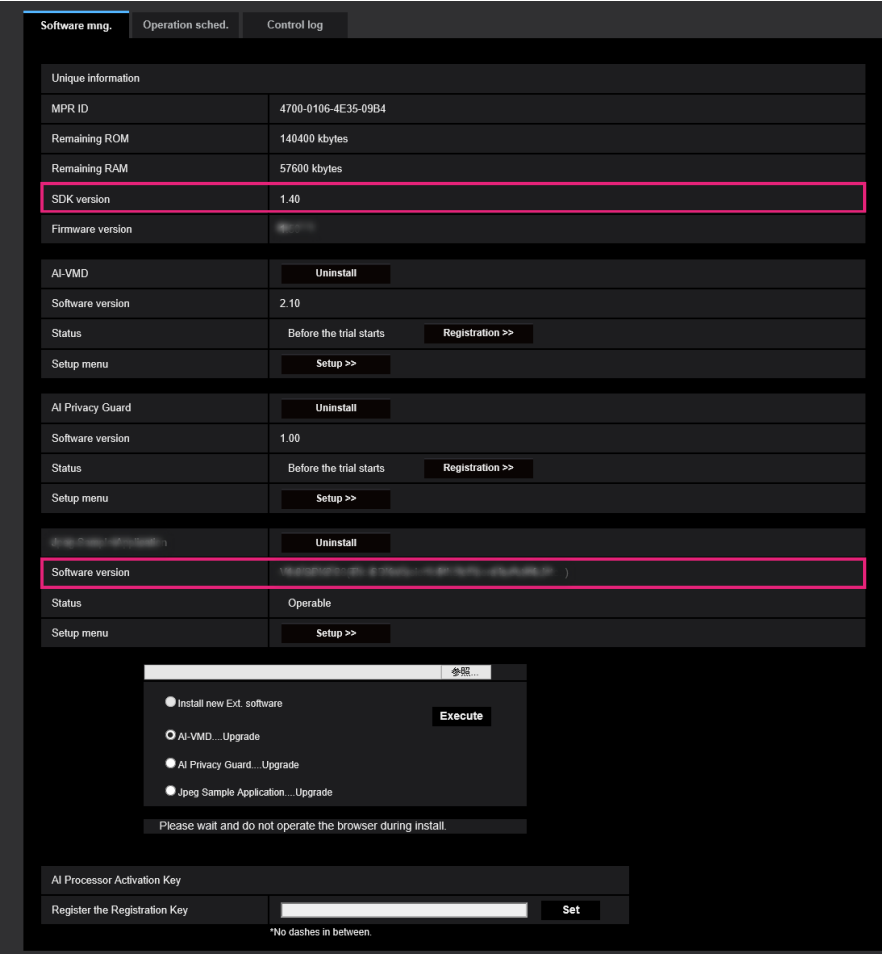

### **Installing the extension software**

## **Unique information**

#### **[SDK version]**

Display the version information of the SDK installed in the camera. If the ext. software you install requires a version number higher than the one shown here, the ext. software may not work properly. **[Software version]**

The version information of the installed camera software will be displayed.

#### **Extension software [Version]**

If you have installed ext. software, the version information of the installed ext. software is displayed along with the version information of the SDK installed in the ext. software.

If the version information of the SDK embedded in the camera is less than the version number required by the ext. software, the ext. software may not operate properly.

### **Note**

• For ext. software that does not have SDK version information installed, the SDK version information will not be displayed.

## <span id="page-6-0"></span>**5**.**Extend authentication password for the destination of notification (Operating Instructions – Configure the network settings [Network] – Configure advanced network settings [Advanced] - Configure the settings related to sending E-mails)**

The number of characters that can be entered for the authentication password of the destination of notification has been expanded to 128 characters.

• **[Authentication – Password]** Enter the password to access the server. Available number of characters: 0 - 128 characters **Unavailable characters:** " &

# <span id="page-7-0"></span>**6**.**Change AI-VMD and AI People Detection to be pre-installed**

## **(Operating Instructions – Perform management of the extension software and the schedule setting [Ext. software])**

Change the pre-installed Ext. software AI Video Motion Detection ("AI-VMD") and AI Privacy Guard to AI-VMD and AI People Detection. Along with that, it is stated in "Note" that AI-VMD and AI People Detection are pre-installed.

Management of the extension software and the schedule setting can be performed on the "Ext. software" page. The "Ext. software" page has the [Software mng.] tab and the [Operation sched.] tab.

### **Note**

- AI-VMD and AI People Detection are already installed. For further information, refer to the respective operating instructions.
- The camera software upgrade will not change the installed Ext. software.

## <span id="page-8-0"></span>**7. Add RAM capacity expansion mode**

**(Operating Instructions – Perform management of the extension software and the schedule setting [Ext. software] – Perform the installation, uninstallation and version upgrade of the extension software [Software mng.])**

RAM capacity expansion mode has been added to the software management screen.

This mode increases the amount of RAM available to the Ext. software.

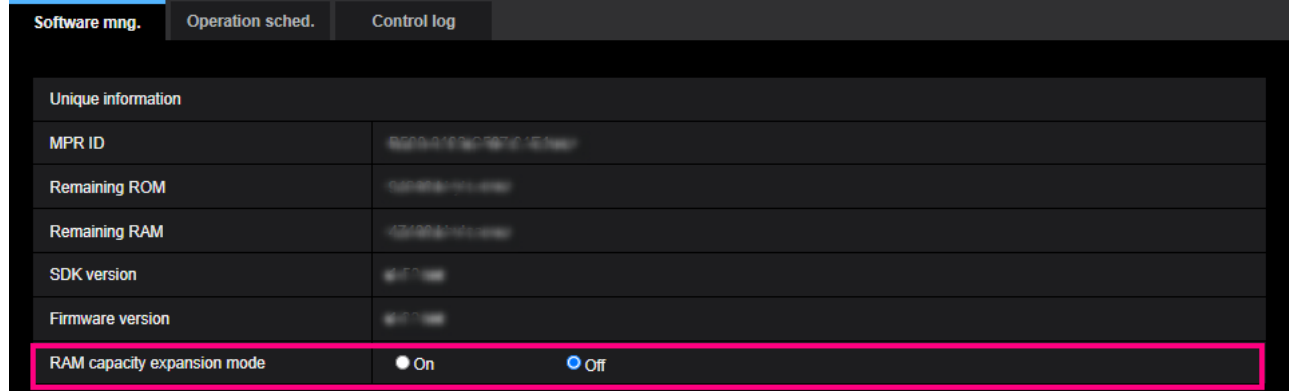

#### **Unique information**

#### **[RAM capacity expansion mode]**

Set On/Off whether to expand the RAM capacity.

## **Default:** Off

#### **Note**

• When "RAM capacity expansion mode" is set to "On", the recording function to SD memory card by this product cannot be used.

• If the minus is displayed in the "Remaining RAM" value, uninstall the ext. software or set the remaining RAM to "On".

• Click the [Set] button to restart the product. After restarting, the product cannot be operated for about 2 minutes, same way as when the power is turned on.

• For information about the Ext. software that requires the "RAM capacity expansion mode" to be set to "On", refer to our support website.

<https://i-pro.com/global/en/surveillance/i-pro-application-platform/application-list>

## <span id="page-9-0"></span>**8. Add LLDP function**

#### **(Operating Instructions – Configuring the network settings [Network] – Configure advanced network settings [Advanced])**

LLDP (Link Layer Discovery Protocol) has been added to [Advanced] of [Network]. Interoperability can be achieved by sending and receiving camera's device information to and from LLDP-compatible devices.

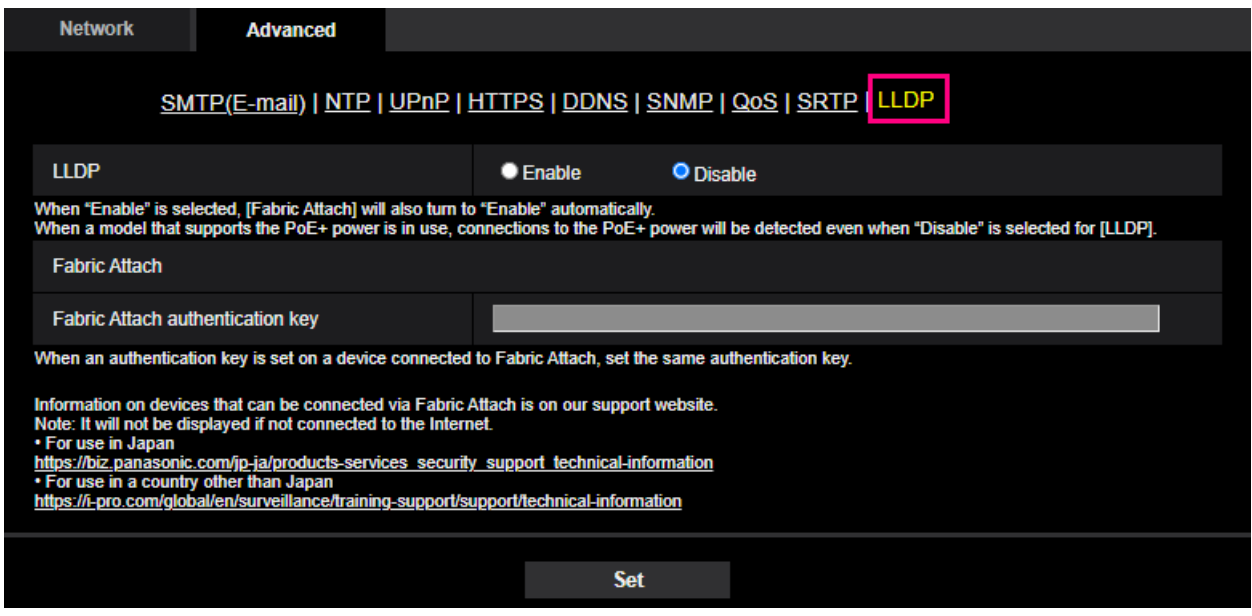

#### **[LLDP]**

Enable/Disable whether to enable the LLDP function and Fabric Attach.

#### **Default:** Disable

When set to "Enable", LLDP including TLVs with the checks in the table below will be sent.

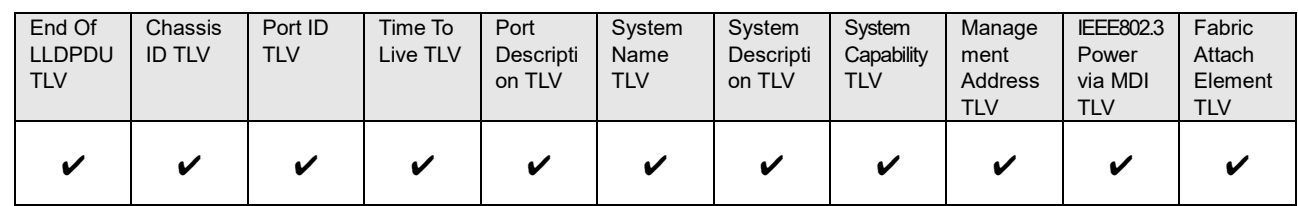

\* Models that support PoE+ power supply will send LLDP including TLVs with the checks in the table below for PoE+ power supply even if set to "Disable".

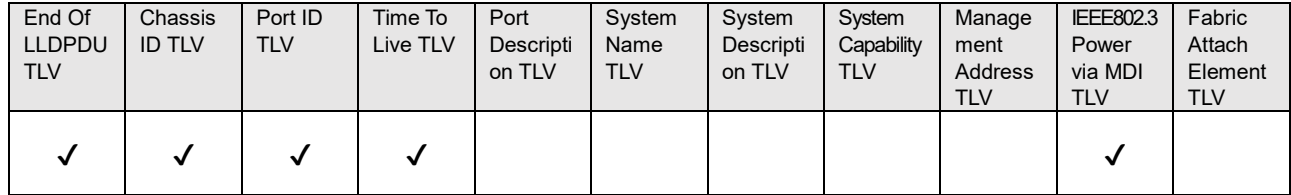

#### **Fabric Attach**

#### **[Fabric Attach authentication key]**

Enter the key to be used for Fabric Attach authentication. Note that this is valid only when "LLDP" is "Enable".

**Available number of characters:** 0 - 32 characters (If Fabric attach authentication is not performed, leave it blank.)

**Available characters:** Alphanumeric characters

**Default:** None (blank)

#### **Note**

• Click the [Set] button to restart the product. After restarting, the product cannot be operated for about 2 minutes, just like when the power is turned on.

• For information about devices that can be connected using Fabric Attach, refer to our support website. <https://i-pro.com/global/en/surveillance/training-support/support/technical-information>

av0921-1111 PGQQ1494YA